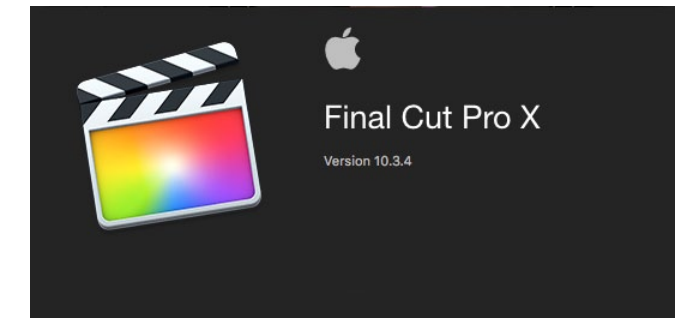

**Skrócona instrukcja do programu Apple Final Cut Pro X** Jakub Balicki Instytut Informatyki Stosowanej Politechnika Łódzka 2017 (ulepszona 2019)

# 1 WSTĘP

Niniejsza instrukcja jest skonstruowana zgodnie z zasadniczą kolejnością wykonywania operacji (rozdziały 2 - 6) przy realizacji pracy zaliczeniowej w programie Apple Final Cut Pro X. FCPX jest profesjonalną aplikacją służącą do montażu nieliniowego materiałów audiowizualnych (podobnie jak Adobe Premiere Pro, od którego produkt Apple się historycznie wywodzi). Omawiana wersja programu różni się odejściem od interfejsu użytkownika podobnego do rozwiązań klasycznych znanych z Final Cut Pro i Final Cut Express (jak w produktach Avida czy Adobe). Nawiązuje zaś do rozwiązań wypracowanych przez inżynierów Apple w ostatnich wersjach programu iMovie. Zmieniona została też w pewnym stopniu filozofia obsługi (wprowadzenie obiektów Storyline) oraz zakres możliwości dawanych przez standardowe filtry i efekty (tytułówka 3d, animowane maski wektorowe,…) oraz obsługę rozmiarówek z grupy 4k i 5k.

Opis dotyczy standardowego układu okien i palet przy pracy w trybie klasycznym (nie pełnoekranowym) z wykorzystaniem jednego monitora. Jeżeli wygląd obszaru roboczego na Twoim stanowisku znacznie odbiega od opisywanego – zapewne został on przekonfigurowany przez poprzedniego użytkownika. W celu przywrócenia domyślnej konfiguracji należy skorzystać w menu Window z polecenia: Workspaces -> Default.

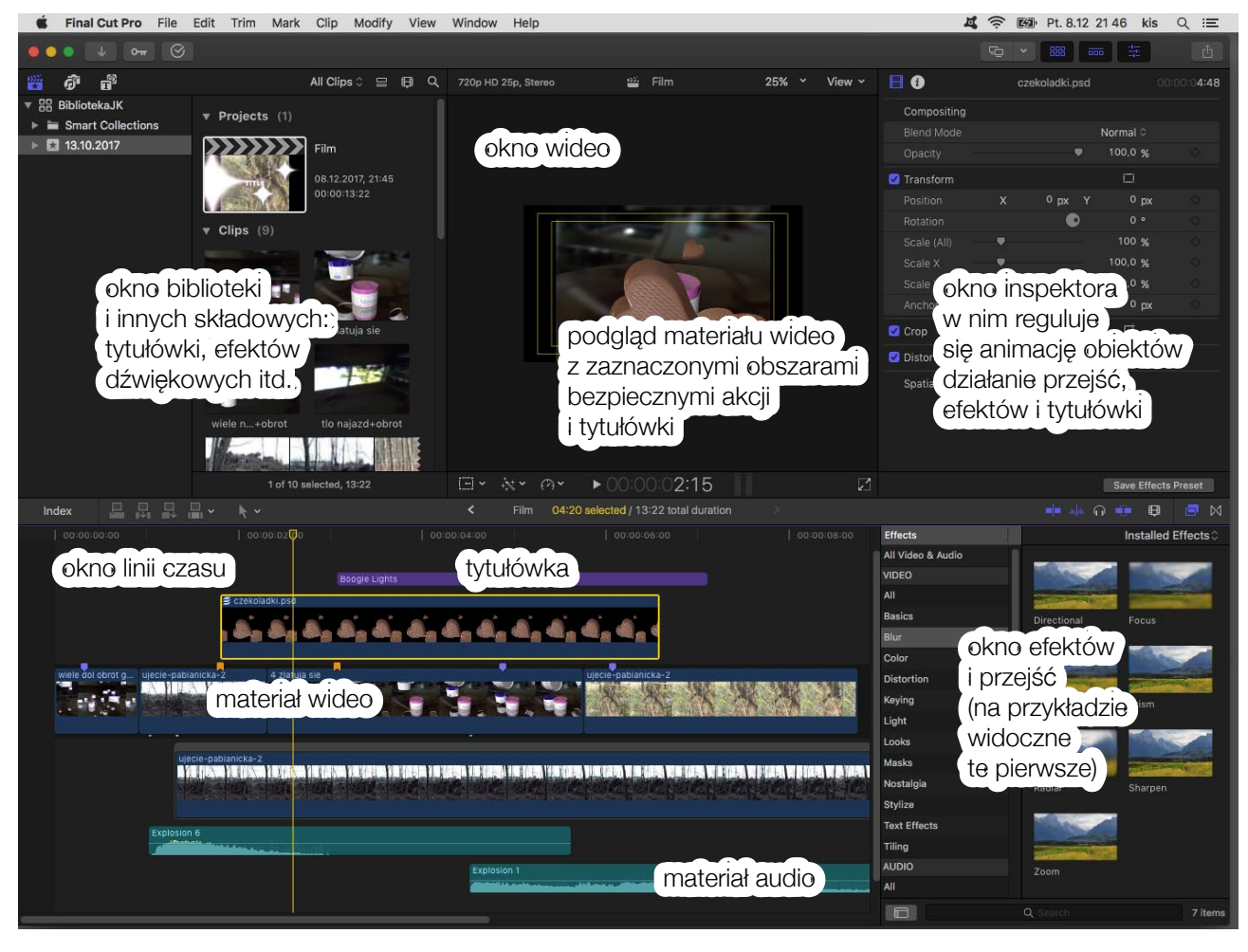

### 1.1 OBSZAR ROBOCZY

SKRÓCONA INSTRUKCJA DO PROGRAMU FINAL CUT PRO X - Jakub Balicki - IIS - PŁ - 2017 strona 1

# 2 POCZĄTEK PRACY Z PROGRAMEM

Rozpoczynając pracę na zajęciach z Obróbki Plików Filmowych, przede wszystkim warto trzymać się jednego stanowiska roboczego (są one opisane numerami z przodu na białych prostokątach). Na wybranym stanowisku najlepiej założyć w teczce dokumentów imienny folder. Zaś w owym folderze przechowywać wszystkie swoje pliki. Jak i co pewien czas dokonywać kompletnego jego bakapu (najlepiej poprzez utworzenie z niego archiwa w postaci pliku ZIP, który można zapisać na innym prywatnym, niezależnym nośniku).

# 2.1 PRZYGOTOWANIE ŚRODOWISKA PRACY

Zaczynając pracę z FinalCutProX po pierwszym uruchomieniu programu (gdyby poprzedni użytkownik zbytnio zindywidualizował organizację ekranu zawsze możesz użyć polecenia Window -> Workspaces -> Default) wypada pozamykać nieużywane (cudze) biblioteki po kolei wskazując je kursorem poleceniem File -> Close Library "nazwa\_biblioteki", do momentu gdy nie będzie dostępna żadna. Warto też sprawdzić nastawy programu poleceniem Final Cut Pro -> Preferences i je miejscami skorygować.

W zakładce General sposób wyświetlania czasu (Time Display) należy przestawić na HH:MM:SS:FF. Będzie on opisywany w postaci licznika godzin:minut:sekund:klatek. Ponieważ będziemy pracować

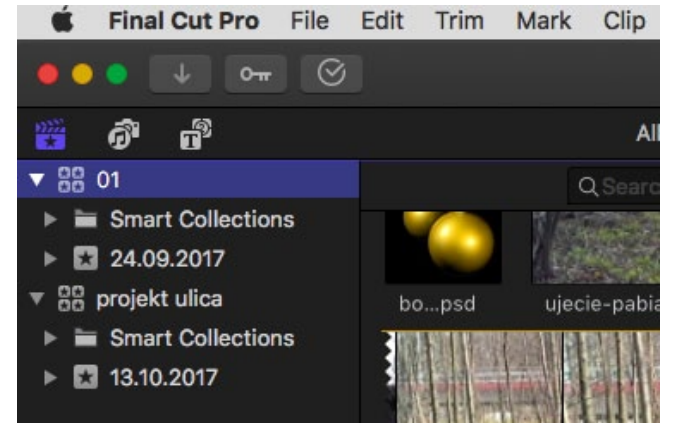

głównie w PAL SD/HD (wykorzystując podstawę czasową 25 fps jeśli to tylko możliwe progresywnie, a nie z przeplotem) oznacza to, że w każdej sekundzie pierwsza jej klatka ma numer 0 a ostatnia 25.

W zakładce Editing można między innymi regulować czas trwania zaimportowanych materiałów nieruchomych (Still images) jak i domyślną długość przejść między ujęciami (Transition).

nal Cut Pro File Fdit Trim Mark

W zakładce Playback można określić tło ekranu (Player Background). Szczególnie przydatna jest tam

nastawa Checkerboard symulującą przezroczystość w analogiczny sposób jak np. w Adobe Photoshopie. Warto z niej korzystać gdy w FCPX przygotowuje się materiały do umieszczenia w innych projektach o strukturze warstwowej.

W zakładce Import należy wybrać sposób obsługi danych zorientowany na kopiowanie materiałów do biblioteki (Files: Copy to library storage location). Gdy chcemy podnieść komfort pracy (lub korzystamy ze słabego stanowiska komputerowego) często warto w opcji Transcoding zaznaczyć Create optimized media - program będzie generował w tle łatwiejsze do obsługi (acz mniej złożone pod względem mechanizmu kompresji czyli większe pliki). Ich przeliczenie wymaga czasu. Proces ich

a s III Nothing Loa 88 Save As: BibliotekaJK fcpbung Tags  $\mathbb{R}$   $\blacksquare$  $rac{1}{2000}$ 88 **圆 Recent** A: Applicatio **Desktop** Documents O Downl  $\blacksquare$  Movies  $\sqrt{2}$  Music **ion** Picture  $\bigcap_{n=1}^{\infty}$  kis Instrukcja FC New Folde Cancel

Clin, Modify, Maur. Mindo

przygotowania widoczny jest w oknie Background Tasks (jeżeli nie wiesz gdzie znaleźć dane okno, lub czy jest widoczne, skorzystaj z menu Window).W zakładce Destination możemy wskazać jaki opcje wyjścia są dostępne w Share. Z punktu potrzeb na zajęciach Obróbki Plików Filmowych, potrzeba jedynie Master File (default), gdyż zrealizowane projekty, ze znacznikami rozdziałów będą wykorzystywane w niezależnej aplikacji do masteringu płyt Video-DVD.

### 2.2 ORGANIZACJA SYSTEMU PRZECHOWYWANIA DANYCH

Utwórz własną bibliotekę w swoim imiennie podpisanym folderze poleceniem File -> New -> Library. Jak widać w nowo powstałej bibliotece mamy od razu do dyspozycji mechanizm automatycznego segregowania typów mediów (Smart Collections) jak pierwsze wydarzenie (opisane datą utworzenia). W nim będą przechowywane projekty (czyli kompozycje montażowe - przyszłe filmy) jak i ich potencjalne składowe (grafiki, zdjęcia, materiały fimowe i audio).

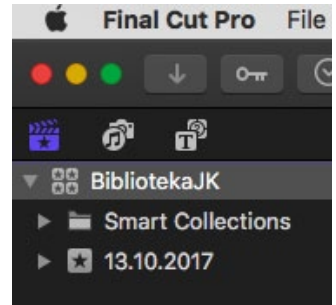

### 3 IMPORTOWANIE MATERIAŁÓW

W Program FCPX dostępne są pewne podstawowe możliwości kreowania bez wykorzystania materiałów zewnętrznych filmu. Można wykorzystać gotowe statyczne i animowane tła, generatory napisów czy zbiór dźwięków. Jednakże podstawową metodą pracy jest w programie montażowym jest wykorzystanie pobieranych z zewnątrz elementów w postaci materiałów audiowizualnych czy nieruchomych obrazów i tworzenie z nich docelowego dzieła.

# 3.1 PLIKI WIDEO

Najbardziej podstawowym typem materiału są (udźwiękowione lub nie) filmy. Mogą być one dostępne w postaci plików dostępnych na nośniku pamięci (dysku komputera czy kamery, karcie pamięci itd.). Dostęp do nich jest analogiczny do dostępu do innych plików. Trochę bardziej złożone jest korzystanie z nośników taśmowych z wykorzystaniem magnetowidu lub bezpośrednie pobieranie obrazu z kamery (może być ona zewnętrzna lub zintegrowana z komputerem). W celu rozpoczęcia proces importu wybieramy polecenie File -> Import -> Media. Wywołane zostanie okno Media Import, w którym po lewej stronie możemy wybrać źródło.

#### 3.1.1 KAMERA/MAGNETOWID

W wypadku urządzeń w standardzie DV (czy konsumenckim miniDV) wykorzystujących standard FireWire / IE1394 zalecane jest wcześniejsze uruchomienie w/w urządzenia niż aplikacji. W wypadku korzystania ze

źródeł konwertujących sygnał z analogowego na cyfrowy, najbezpieczniej jest uprzednio podłączyć wyłączone urządzenia. Następnie je uruchomić od źródła sygnału (kamera, magnetowid, tuner) poprzez układ pośredniczący (konwerter), a na końcu aplikację. W wypadku urządzeń cyfrowych zazwyczaj jest możliwość sterowania nimi (przyciski na dole okna podglądu obrazu: odtwarzanie, przewijanie itd.). Podobnie jest z urządzeniami analogowymi sterowanymi interfejsem LANC. W przeciwnym razie musimy sterować całym procesem ręcznie (wykazując się nie rzadko zręcznością i szybkością). Do sterowania pobieraniem materiału służą przyciski Import i Stop Import w prawej dolnej części okna Media Import. Po zaimportowaniu potrzebnych treści należy zamknąć okno (czerwony przycisk w jego lewym górnym narożniku).

Najlepiej materiały wideo importować z zapasem (kilku czy kilkunastu dodatkowych sekund na początku i końcu każdego ujęcia). Jeżeli sami jesteśmy operatorem – pomyślmy o adekwatnym przygotowaniu ujęć już na planie zdjęciowym.

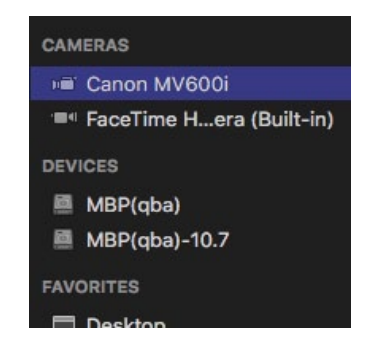

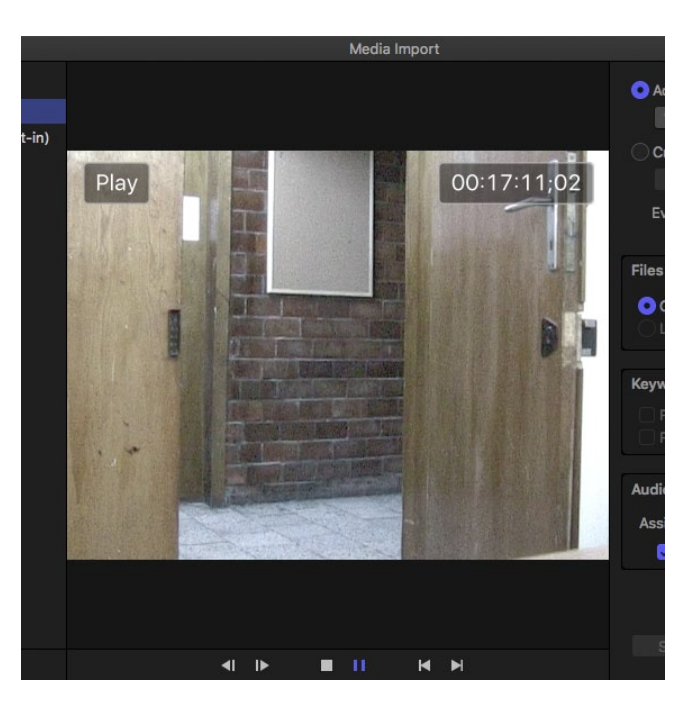

#### 3.1.2 KODEKI WIDEO

W wypadku przynoszenia na zajęcia uprzednio przygotowanych materiałów wideo warto zadbać by przy-

niesione zostały w postaci akceptowalnej dla Final Cut Pro X. Najważniejszy jest kodek, a nie kontener multimedialny. To czy plik ma rozszerzenie np. .MOV czy .AVI nie wskazuje jednoznacznie na to czy będzie odpowiedni. Najprościej możemy sprawdzić to w domu korzystając z darmowej aplikacji Apple QuickTime Player (dostępna dla systemów Windows i Mac OsX). Jeżeli posiadamy ją w podstawowej wersji (bez doinstalowanych dodatkowych kodeków) to jeżeli przewidziane do

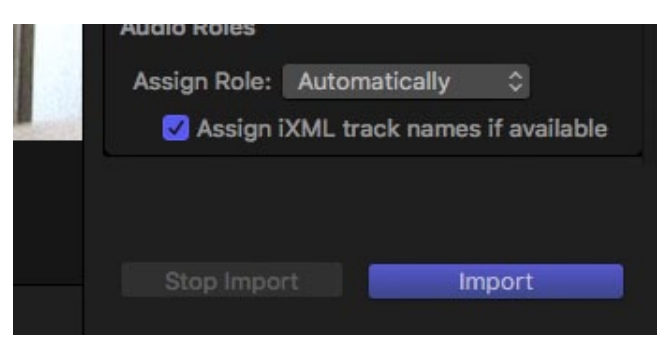

montażu pliki uruchamiają się na niej poprawnie - mamy 95% szans, że w pracowni będzie analogicznie. Jeżeli natomiast pliki nie działają, warto przekonwertować je (programami darmowymi, jak np: Avidemux, czy komercyjnymi jak np: Adobe Media Encoder) do właściwej postaci. W wypadku materiałów w jakości SD najodpowiedniejszym będzie kodek DV (raczej bez znaczenia, czy zapisany w kodeku multimedialnym .MOV, .AVI czy .DV). Materiały HD lepiej przenosić używając H.264 do obrazu i AAC lub MP3 do audio. Ten typ kodeka można regulować. Najistotniejsza jest przepustowość. Jeżeli będzie ustawiona poniżej 2-3 Mbps, nie należy oczekiwać zbyt dobrej jakości obrazu. Audio warto by miało próbkowanie nie gorsze niż 44.100 kHz i przepustowość minimum 160 kbps. Taki plik można przenieść w kontenerze np: .MP4, .MOV, .AVI. Pamiętaj, że na stanowiskach w pracowni jest zainstalowany Adobe Media Encoder z pakietu CS6.

### 3.1.3 IMPORT PLIKÓW Z NOŚNIKÓW NIETAŚMO-**WYCH**

Po wybraniu polecenia File -> Import -> Media ukaże się okno Media Import w którym (przeglądając nośniki pamięci) możemy skazać plik (lub ich grupę) przeznaczony do umieszczenia w naszym projekcie. Już na etapie wskazywania plików możesz je obejrzeć / odsłuchać. Nie wymagana jest do tego zewnętrzna przeglądarka.

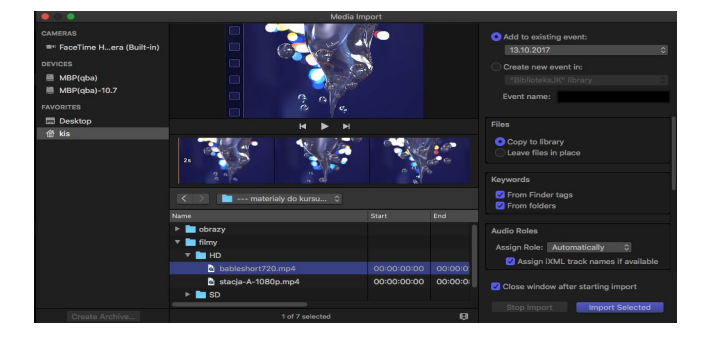

### 3.2 PLIKI AUDIO

Analogicznie postępując można umieścić w bibliotece projektu pliki audio. Są one zazwyczaj na tyle małe, że można bez problemu (efektywność pracy) korzystać z postaci nisko skompresowanej lub bez kompresji. Warto by miały one próbkowanie nie gorsze niż 44.100 kHz, a w wypadku kodeków kompresujących stratnie, przepustowość nie mniejszą niż 160 kbps.

#### 3.2.1 KODEKI AUDIO

Najlepiej jeżeli możesz korzystać z nieskompresowanego materiału dźwiękowego zapisanego w plikach .WAV lub .AIF (.AIFF). Najczęściej spotykanym nośnikiem takiej muzyki jest płyta Audio-CD. Możesz pobrać z niej utwory korzystając z darmowego programu Apple iTunes (dostępnego na platformy Windows i Mac OsX). Innym popularnym, acz gorszym zazwyczaj jakościowo typem pliku jest .MP3.

#### 3.3 ZDJĘCIA I GRAFIKI

Final Cut Pro X może importować pliki zawierające grafikę bitmapową. Najlepiej by była ona w palecie barw RGB. Mogą być to pliki z warstwami (tylko format .PSD nagrywany w opcji pełnej kompatybilności; warstwowe pliki .TIF są przy imporcie zmieniane na monolityczne) jak i ich pozbawione (.JPEG, .PNG i wiele innych). Program rozpoznaje kanał przezroczystości w plikach .PSD i .PNG (w wersji 24 bitowej). Korzystanie z plików .GIF i .PNG (8 bitów) ze względów jakościowych nie jest zalecane. Wektorowe pliki .PDF po

zaimportowaniu obsługiwane są jak bitmapy. Wielostronicowe pliki .PDF przetwarzane są na film.

### 3.3.1 PLIKI WIELOWARSTWOWE

W trakcie pobierania materiałów do projektu. Podczas pracy z oknem Media Import gdy zaznaczymy plik .PSD, który Final Cut Pro X rozpozna jako wielowarstwowy – wyświetli w lewym górnym narożniku paska symbolizującego podgląd materiału ikonkę o tym informującą. Analogiczna ikona będzie widoczna na jego reprezentancie w oknie biblioteki.

Aby móc edytować jego zawartość należy w oknie biblioteki kliknąć na ów klip prawym klawiszem myszy i wybrać z menu kontekstowego polecenie Open Clip. Otworzy się on wtedy w oknie osi czasu (Time Line). Możemy już wtedy dowolnie edytoć (w zakresie możliwości programu) wszystkie (oprócz najniższej) z tworzących je warstw.

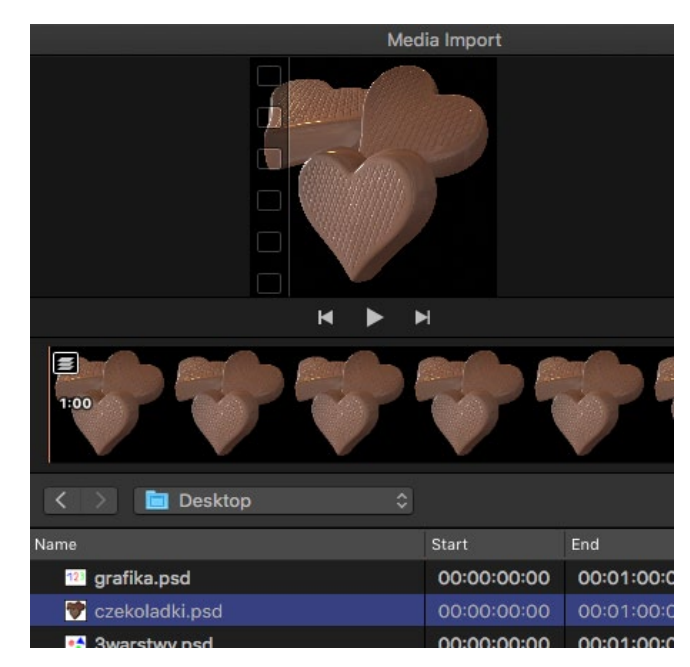

SKRÓCONA INSTRUKCJA DO PROGRAMU FINAL CUT PRO X - Jakub Balicki - IIS - PŁ - 2017 strona 4

Aby również ta ostatnia była w pełni dostępna, należy kliknąć na niej prawym klawiszem myszy i wybrać z menu kontekstowego polecenie Lift from Storyline.

Import i reedycja wielowarstwowych plików .PSD jest jedną z najprostszych dróg do stworzenia dwuwymiarowej animacji, ze zdjęć, typografii czy elementów graficznych.

### 4 ROZPOCZĘCIE MONTAŻU

Projekt należy stworzyć w docelowych nastawach jakościowych. W tym celu wybieramy z menu File polecenie New -> Project.

Określając jakość materiału wybieramy raczej pomiędzy PAL SD 720x576 DV 25i (kadr 4:3) lub dolnym HD: 720p HD 1280x720 25p

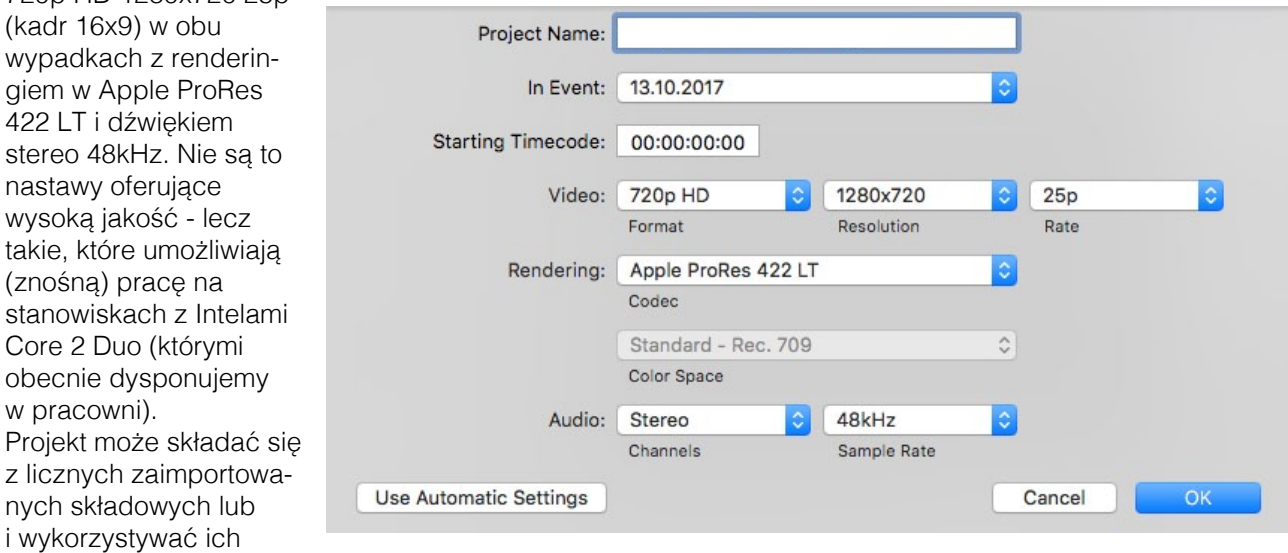

kompozycje zwane Compound Clip. Klip taki można stworzyć poprzez kliknięcie prawym klawiszem myszy w bibliotece (nie będącym projektem) i wybranie z menu kontekstowego New Compound Clip. Zaletą tych obiektów jest przechowywanie wielowarstwowej struktury i możliwość zagnieżdżania jednych w drugich oraz projektach. Nie nadają się jednak do końcowego eksportu (pod kątem masteringu Video-DVD). W tym celu musimy przewidziane do eksportu obiekty umieścić w projekcie. Stworzyć tam znaczniki rozdziałów i dopiero eksportować.

### 4.2 UMIESZCZANIE SKŁADOWYCH W PROJEKCIE

Najprostszą metodą pracy jest przeciąganie materiałów z biblioteki do okna linii czasu. Po przeciągniecju pierwszego elementu, upadnie on automatycznie na rdzeń struktury filmu zwany Storyline i "przyklei się" do jego początku (można zawsze "odkleić" klip poleceniem z menu kontekstowego Lift from Storyline). Kolejne składowe (filmy, zdjęcia, grafiki, muzykę, tytułówkę) można narzucać dowolnie. Na lini czasu nie ma stałych warstw, jej układ będzie dostosowywał się samoczynnie.

Znacznie lepszą jednak metodą jest wstępne przygotowywanie materiałów przed umieszczeniem na osi czasu. Zazwyczaj polega ono na określeniu zakresu czasowego który chcemy wykorzystać

z zaimportowanego klipu audio lub wideo. W tym celu należy kliknąć wybrany klip w bibliotece (gdy zostanie zaznaczony pojawi

się wokół niego gruba żółta obwiednia).

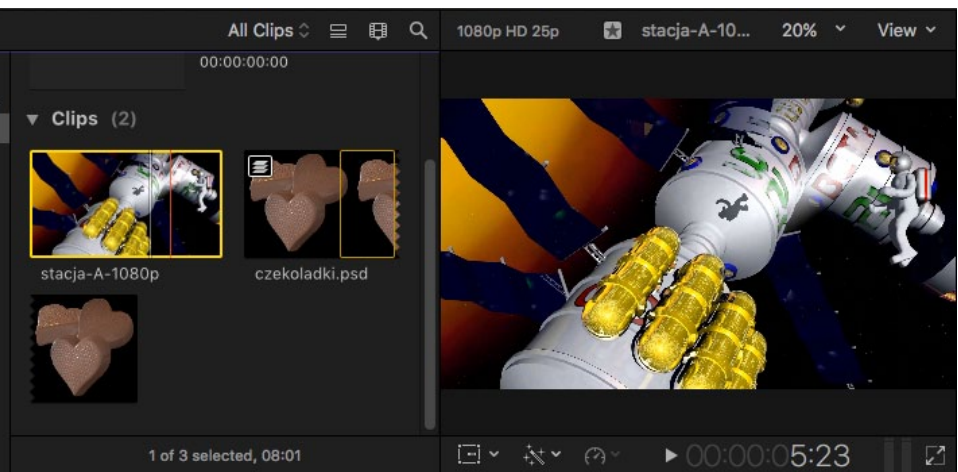

Wskazuje ona jednocześnie zakres czasowy przeznaczony do przemieszczenia na Timeline. Można go zawężać na dwa sposoby. Chwytając i przeciągając kursorem boki ramki. Lub ustawiając kursor w pożądanym miejscu i naciśnięcie klawisza I (jak In) dla początku, lub O (jak Out) dla końca. Zasadniczo bywa błędem umieszczanie w Timelinie klipów nieskróconych. Mogą one powodować niepoprawne działanie przejść pomiędzy ujęciami (Transitions). Podczas ograniczania długości klipu – klatka nad którą znajduje się kursor jest wyświetlana zarówno w ikonce materiału jak i na oknie ekranu wideo. Tak przygotowany wycinek możemy przeciągnąć kursorem (chwytając za środek selekcji) do Timeline aktywnego projektu lub Compound Clipu.

Czasami klip jest dłuższy i składa się nie z jednej "klatki", a całej ich serii. Wskazuje na to "oddarty" w zygzak brzeg materiału. Kolejne oddarte klatki to ciąg dalszy tego pliku (aż odnajdziemy brzeg bez "oddarcia").

#### 5 MODYFIKACJA SKŁADOWYCH FILMU

Po umieszczeniu na Timeline składowych filmu (klipów wideo, audio, zdjęć, grafik itd.) można je oczywiście przemieszczać w lewo i prawo (bliżej początku i końca filmu). Zmieniać ich strukturę pionową (korzystając z zasad kompozycji warstwowej, gdzie obiekty umieszczone wyżej, zasłaniają te znajdujące się niżej czyli "z tyłu"). Modyfikować ich zawartość czasową, długotrwałość, punkty początku jak i końca. Dzielić je na fragmenty. przemieszczać, obracać itd. w kadrze. Zmieniać krycie i metody mieszania warstw wizualnych. Przetwarzać filtrami, lub spajać złożonymi przejściami. Uzupełniać o tytułówkę.

#### 5.1 NARZĘDZIA

Na pasku rozdzielającym górną i dolną połowę ekranu (w jego standardowym układzie) po lewej stronie znajdziemy ikony czterech metod powiązywania lub osadzania klipów na Storyline. Zaś obok (w stronę środka ekranu) przełącznik siedmiu narzędzi (dostępnych w rozwijanym menu) służących do:

- Select zaznaczania obiektów na osi czasu i w oknie ekranu wideo.
- Trim pozwala na nowo regulować punkty In i Out klipu na Timelinie poprzez ich przeciągnie, albo przemieszczanie wnętrza klipu, co powoduje edycję obu zakończeń jednocześnie,
- Position w obrębie Timeline działa podobnie jak Select, ale pozwala przemieszczać obiekty bez automatycznego magnetycznego przyciągania do zakończeń innych klipów.

• Range selection – pozwala zaznaczyć od modyfikacji (np. fragment krzywej kontrolnej parametru).

• Blade – dzieli klipy w miejscu kliknięcia (z wciśniętym Shiftem tnie wszystkie klipy i tracki w pionie w osi kliknięcia).

• Zoom – przybliża i oddala (z wciśniętym klawiszem Alt) fragmenty Timeline lub obraz w oknie wideo.

• Hand – analogicznie w obu tych oknach pozwala na łatwe przesuwanie zawartości.

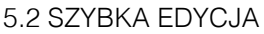

W dolnej lewej połowie okna wideo znajdują się trzy ikony podstawowych grup narzędzi do (od lewej): zmian cech geometrycznych, ulepszania obrazu lub dźwięku i zarządzania dynamiką i tempem odtwarzania klipu. Aktywując pierwsze z nich mamy dostęp do Transform – powoduje ono wyświetlenie na ekranie Boudingboxa, przeciągając, obracając lub skalując który mamy wpływ na położenie, nachylenie i rozmiar wyświetlanego obrazu. Kolejne – Crop pozwala kadrować, obraz lub używać efektów przejść Kena Burnsa (przesunięcie z skalowaniem). Ostatnie – Distort, pozwala na czteropunktową deformację pseudoperspektywiczną". Podczas pracy z każdym z nich w prawym górnym narożniku okna wideo mamy przycisk Done zatwierdzający dokonane zmiany, zaś w lewym przyciski do kontroli klatek kluczowych, lub próbnego podglądu uzyskanego efektu.

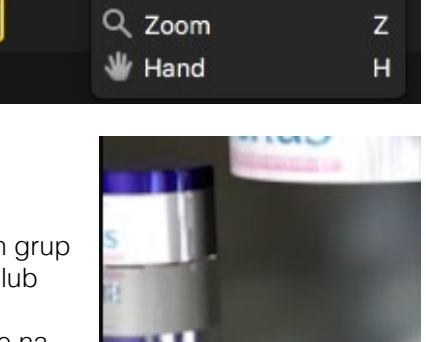

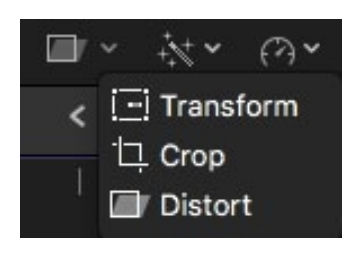

۰ (۲۰

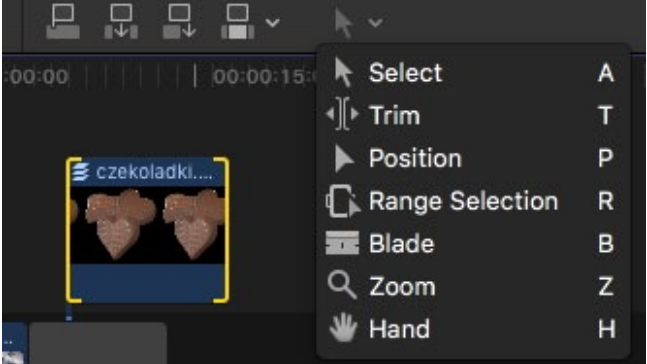

Środkowa grupa narzędzi pozwala: automatycznie poprawiać kolor (Balance Color), Dopasowywać go do innego wskazanego pliku (Match Color…) lub też wyświetla stół "mikserski" do koloru (Show Color Board) mający trzy zakładki (barwy, nasycenia i ekspozycii). Pod linią dzieląca znajdują się analogiczne narzędzia do dźwięku. Automat ulepszający (Auto Enhance Audio) i polecenie dopasowania do innego skazanego materiału (Match Audio…). Ostatnia grupa poleceń służy do kontroli prędkości wyświetlanego / odtwarzanego materiału. Przyśpieszania, zwalniania itd.

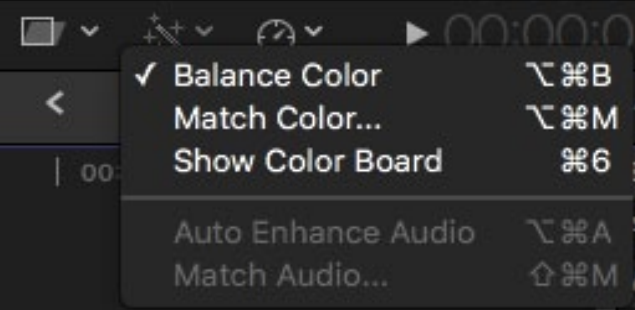

### 5.3 PRACA PARAMETRYCZNA

Na prawo od okna wideo znajduje się panel pozwalający (zazwyczaj) parametrycznie kontrolować większość wprowadzanych w projekcie zmian (Video Inspector). Składa się on z szeregu grup zadaniowych, kontrolujących efekty wizualne i dźwiękowe, cechy geometryczne i barwne (w tym tryb mieszania i transparentność) kompozycji… w miarę stosowania poleceń, nakładania filtrów - lista obsługiwanych parametrów się powiększa. Znaczna część z nich może być zmienna w czasie, dla tego też na prawo od nich pojawiają

się narzędzia kontroli klatek kluczowych. Dane można wprowadzać zazwyczaj na kilka sposobów. "Analogowo, przemieszczając suwaki, obracając pokrętła lub wpisując dane numeryczne. W tym celu wystarczy kliknąć liczbę mającą ulec zmianie. W ten sposób wchodzi sie w edycie danych cyfrowych, które wprowadzamy z klawiatury.

5.4 PRZEJŚCIA I EFEKTY W prawej dolnej części ekranu roboczego Final Cut Pro (w domyślnej konfiguracji) można wywołać okna efektów, będących zazwyczaj filtrami korekcyjnymi lub efektowymi do obrazu

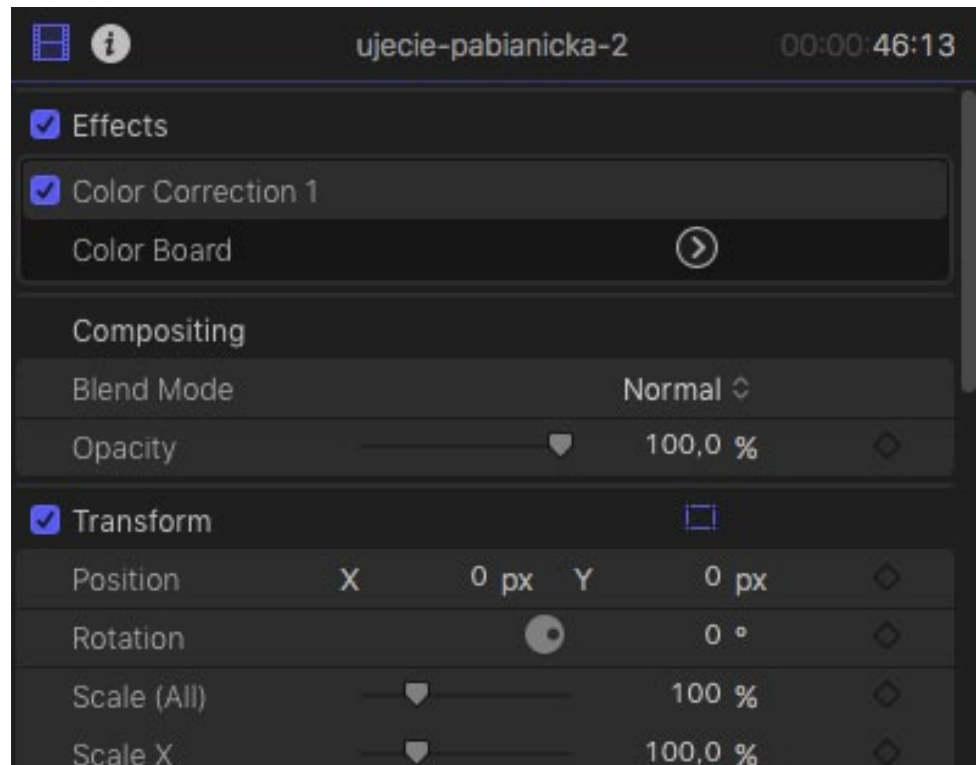

lub dźwięku oraz zestaw przejść służących do łączenia ujęć w sposób bardziej złożony, niż poprzez proste cięcie i działających głównie w sferze wizualnej.

### 5.4.1 PRZEJŚCIA

Najlepszą metodą stosowania przejść jest posiadanie w Timeline dwóch klipów wizualnych (lub audiowizualnych) leżących na tej samej wysokości (a najlepiej na tym samym Storyline). Oba winny mieć zapas czasu na swoich stykających się końcach (jeśli nie mają można je zrolować narzędziem Trim). Następnie należy wybrać potrzebny wzór przejścia z palety Transition i przeciągnąć i upuścić go w miejsce styku obu klipów. Pojawi się tam panel z ikonką "przewróconej klepsydry"

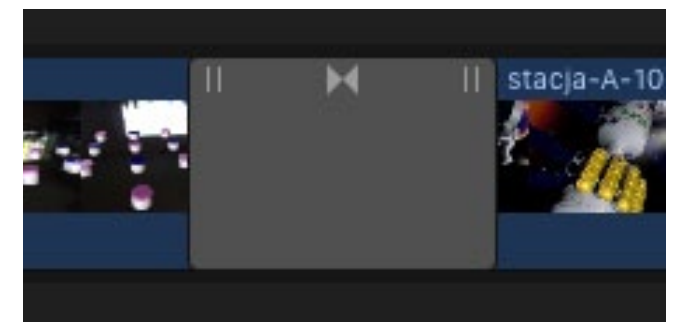

i zaczepami regulacyjnymi u obu górnych narożników. Przeciągając za zaczepy można regulować dokładne ułożenie czasowe, Zaś chwytając za krawędzie czas trwania. Oczywiście jednocześnie z umieszczeniem przejścia na osi czasu w prawym górnym narożniku ekranu mamy dostęp do paramertycznych kontrolerów cech przejścia. Często dodatkowo na ekranie wideo pojawiają się uchwyty pozwalające na manualną korektę w/w cech.

### 5.4.2 EFEKTY WIZUALNE

Stosowanie efektów jest jeszcze prostsze. Wybrany efekt wystarczy przeciągnąć z palety i upuścić na klip wideo lub audio (na Timleline). Istotna jest w tym wypadku kolejność nakładania efektów. W każdej chwili można ją zmienić przeciągając je

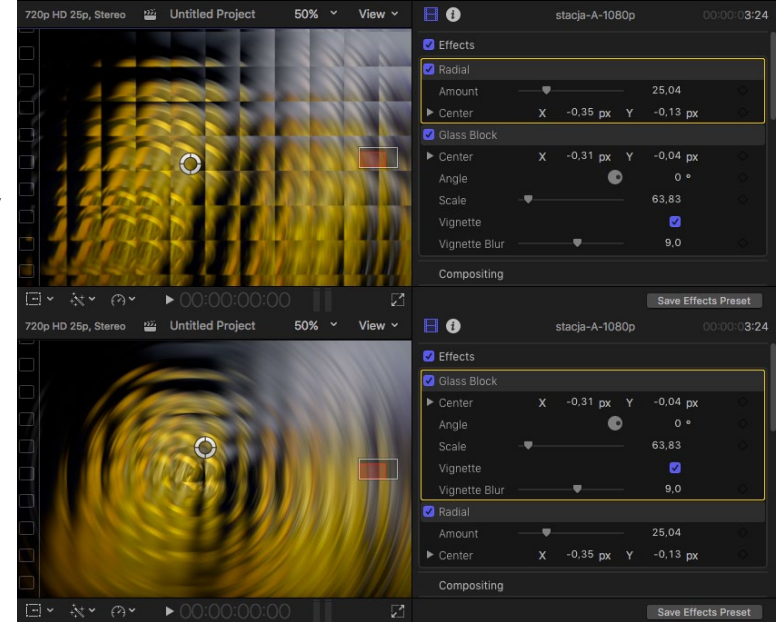

w oknie z danymi paramertycznymi lub chwilowo wyłączyć odznaczając kratkę przy nazwie. W celu usunięcia wybranego efektu – należy zaznaczyć go w tym samym oknie i nacisnąć na klawiaturze klawisz Backspace lub Delete.

# 5.6 EFEKTY DŹWIĘKOWE

W lewej górnej części okna roboczego programu Final Cut Pro znajduje się zestaw trzech ikon przełączających nas pomiędzy biblioteką zaimportowanych plików i utworzonych projektów (lewa), gotowymi zestawami obrazów i dźwięków (środkowa) oraz generatorami typografii i gotowych do użycia teł (niczym w studiu fotograficznym), tekstur, kształtów itp. W bibliotece dźwiękowej mamy do dyspozycji utwory znajdujące się w bibliotece iTunes aktualnie aktywnego użytkownika oraz preinstalowane z FCPX efekty dźwiękowe. Po wyborze tej zakładki pojawia się po prawej stronie lista zdarzeń dźwiękowych, ponad nią zaprezentowany jest wykres waveformu aktualnie wybranego dźwięku, a jeszcze wyżej po prawej lista tematyczna tych efektów. W celu wykorzystania potrzebnego nam dźwięku, należy jego nazwę z listy, przeciągnąć na Timeline. Tam materiały te prezentowane są w postaci pasków o morskim odcieniu. Zazwyczaj podpięte poniżej Storyline.

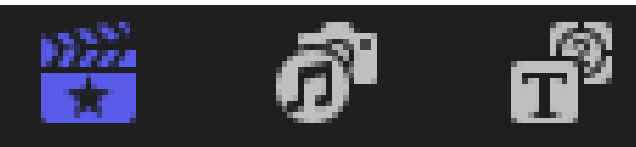

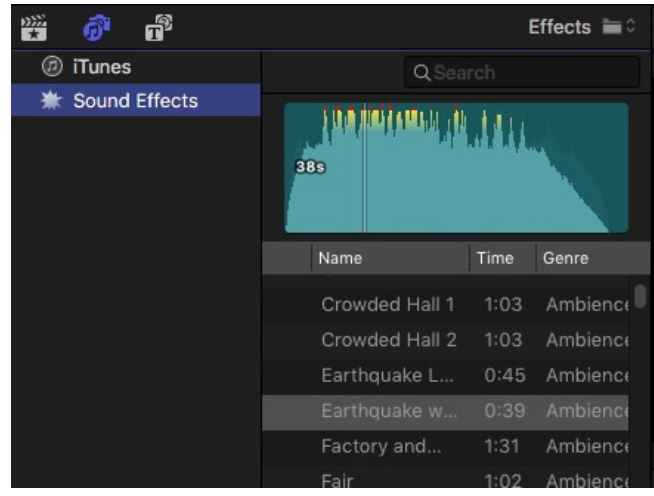

#### 5.7 TYTUŁÓWKA

Ostatnia ikona prowadzi do znacznego zasobu gotowych acz rekonfigurowalnych rozwiązań typograficznych podzielonych na grupy tematyczne. W wypadku naszej pracowni z dużą dozą ostrożnością należy podchodzić do dwóch pierwszych zawierających w opisach zwrot "3D". Wymagają one stosunkowo nowych, mocnych komputerów.

Podczas rozmieszczania tytułówki (i innych istotnych elementów w kadrze, takich jak logotypy, infografika, twarze aktorów), warto pamiętać o bezpiecznych obszarach akcji i tytułówki.

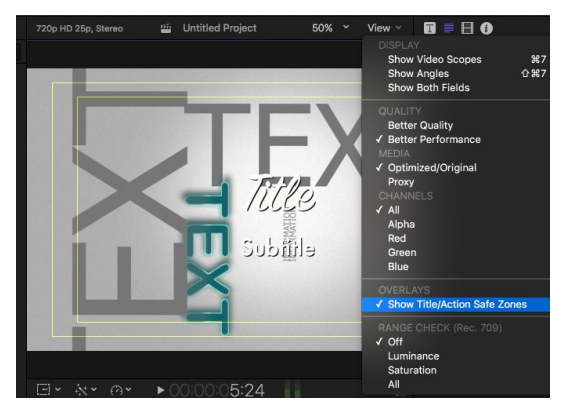

Szczególnie jeżeli nasz materiał będzie emitowany dla odbiorników TV w jakości SD. Przycinają one widziany obraz. W zależności od modelu w różnym stopniu. Podobnie odbiorniki HD/UHD prezentując obraz ze źródła SD nie pokazują go w całości. Należy zadbać, by żaden z istotnych elementów nie był poza wewnętrznym polem. Jednocześnie pilnując by obraz, który komponujemy sięgał conajmniej na całe pole środkowe (pomiędzy marginesem, a zewnętrznym). Jeżeli masz materiał może być dystrybuowany również cyfrowo (np. na portalu streamingowym takim jak YouTube czy Vimeo) - należy obrazem pokryć cały widziany w programie FCPX kadr. W celu wyświetlenia ramek informujących o tych obszarach, w menu View nad oknem wideo należy wybrać polecenie Show Title/Action Safe Zones. W celu zastosowania wybranej tytułówki należy przeciągnąć jej miniaturkę z okna Titles na Timeline. Jest ona wtedy reprezento-

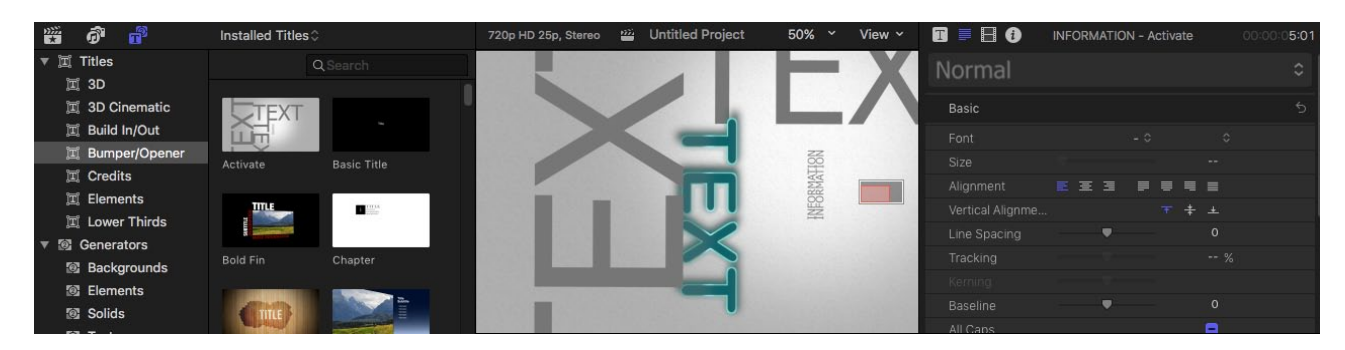

wana fioletowym paskiem (jeszcze węższym niż materiały wizualne czy dźwiękowe). Jego parametry można ustalić w oknach Title Inspector i Text Inspector (znajdują się po prawej stronie u góry ekranu roboczego). Zaś sam tekst edytować w tym drugim.

# 5.8 KONTROLA PARAMETRÓW Z WYKORZYSTANIEM KRZYWYCH

Każdy z pasków reprezentujących na Timelinie materiały wizualne, adiowizualne, dźwięk czy tytułówkę

można w każdej chwili rozwinąć do postaci łatwo edytowalnej technikami odręcznymi. W tym celu należy ów pasek kliknąć prawym klawiszem myszy i wybrać z menu kontekstowego polecenie Show Video Animation lub Show Audio Animation. Pojawia się wtedy przypięty do paska panel informacyjny z prezentacja istotnych parametrów. Dostepne są one w postaci paneli z checkboxem oraz (często) po prawej z przyciskiem rozwinięcia subpanelu z krzywą. Widoczne są na niej klatki kluczowe modelujące jej przebieg. Można przeciągać myszą za owe klatki (ikonki małych rombów) lub za krzywą. W każdej chwili można dodać klatkę (kliknięcie na krzywej z wciśniętym klawiszem Alt na klawiaturze) lub ją usunąć (zaznaczenie klatki poprzez kliknięcie, a następnie klawisz Backspace).

W wypadku materiałów audio zazwyczaj jest na nich prezentowana w sposób ciągły krzywa parametru wzmocnienia dźwięku (Volume) zakończona dwoma suwakami do wyciszenia. Wzmocnienie można regulować w zakresie od 0 do 150% głośności

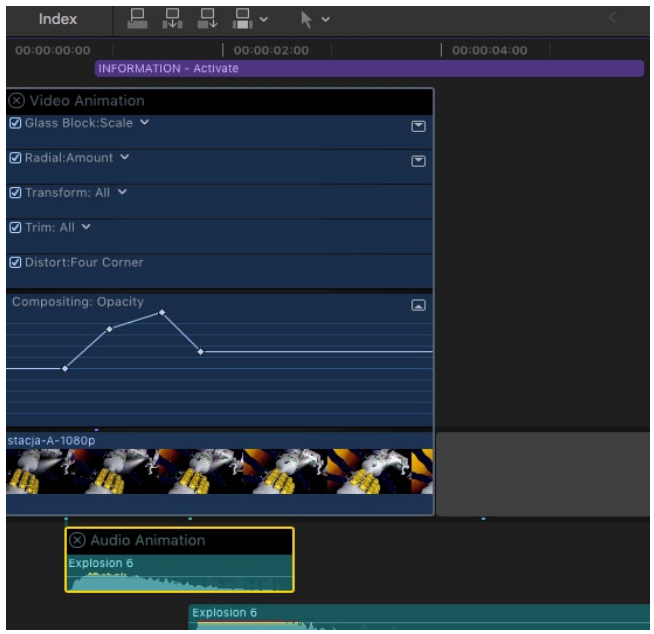

materiału bazowego. W trakcie regulacji wzmocnienia parametru Volume należy zwracać uwagę na barwę vaweformu. Jeżeli zmienia się na żółtą, zbliżamy się do strefy niebezpiecznej. Ta ostatnia jest oznaczona kolorem pomarańczowym. Zaleca się jej unikanie.

### 6. PRZYGOTOWANIE DO MASTERINGU

Ostanim etapem pracy zaliczeniowej jest wykonanie masteringu płyty Video-DVD. W tym celu w programie Apple iMovie należy umieścić między innymi plik audiowizualny w kontenerze multimedialnym .MOV zawierający znaczniki rozdziałów. Przypominam, że iMovie generuje tylko płyty w jakości SD, co znaczy, że zarówno materiał SD jak i HD będzie miał potem przybliżoną szczegółowość. Różnicą (może być) kadr ekranu (acz nie koniecznie, gdyż w/w program obsługuje też SD panoramiczne).

# 6.1 DODANIE ZNACZNIKÓW ROZDZIAŁÓW

W celu dodania znacznika rozdziału należy mając widoczny w Timeline projekt (a nie klip złożony) ustawić głowić nad pożądanym momentem w czasie, a następnie wybrać polecenie Mark -> Markers -> Add

Marker and Modify (skrót Alt + M). Można to wykonać w miejscu gdzie istnieje dowolny materiał lub "niezagospodarowany" Storyline. Nie da się tego wykonać nad pustą przestrzenią (np. w celu wykonania rozdziałów przed przygotowaniem zawartości filmu). Po wybraniu w/w polecenia pojawi się okno posiadające trzy zakładki tryby pracy oznaczone ikonkami na jego górze. Ikony oznaczają (od lewej): znacznik czasowy, adnotację, znacznik rozdziałowy. Należy wybrać ten ostatni i ewentualnie wpisać nazwę rozdziału. Polecam jednak nie korzystać z polskich znaków diakrytycznych, lub uzupełnić je (lub wpisać całe nazwy) dopiero podczas pracy w iMovie. Operację zakańcza się klikając w klawisz

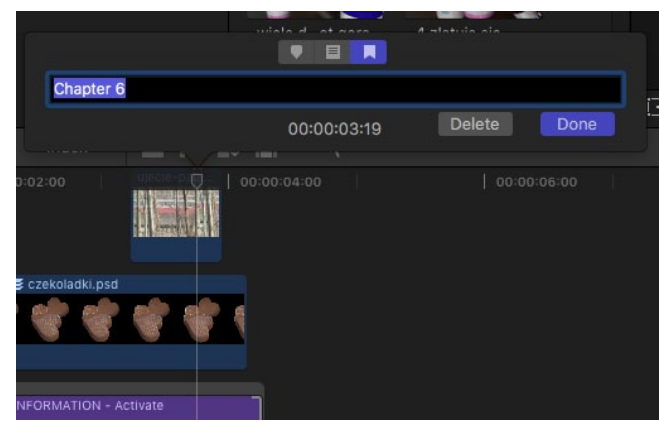

Done (prawa dolna część okna). Domyślnie znacznik rozdziału "przykleja" się do najwyższego elementu w danym miejscu w czasie na Timeline, chyba, że uprzednio zaznaczony został któryś konkretny. Jest to istotne. Gdyż repozycjonując elementy z "doklejonymi" znacznikami rozdziałów – repozycjonuje się równeż rozdziały.

# 6.2 ZAZNACZENIE ZAKRESU CZASOWEGO

W trakcie montażu filmu normalnym jest, że nie zawsze ma być on wyeksportowany od samego początku. Podobnie nie zawsze ostatni materiał audio czy wideo na linii czau ma określać jego zakończenie. W tym

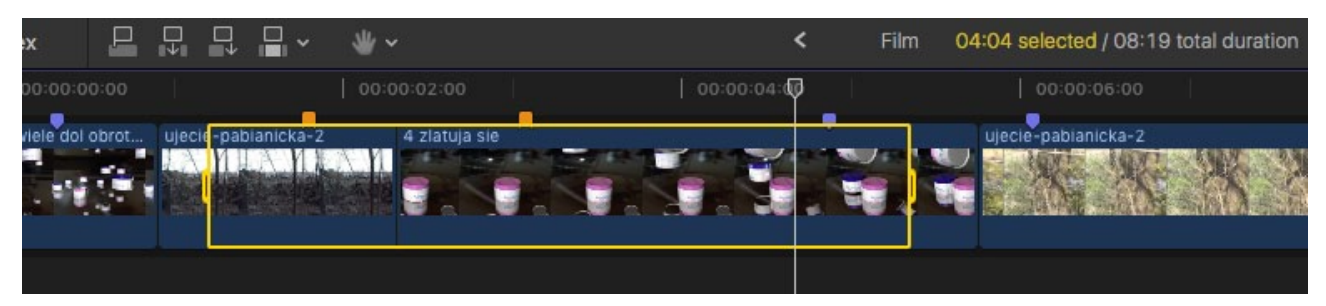

celu należy ustawić znacznik czasu na Timeline w odpowiednich pozycjach i skorzystać z poleceń z menu Mark takich jak Set Range Start do wskazania początku eksportowanego filmu czy Set Range End do wskazania jego zakończenia. Czas najlepiej wskazywać nad obszarami Storyline. Inaczej może zaistnieć konieczność dodatkowej jego regulacji (uchwyty po bokach żółtego obramowania).

### 6.3 EKSPORT FILMU

Utworzenie finalnego materiału w kontenerze .MOV wymaga rozwinięcia zakładki eksportu (Share) poprzez kliknięcie na skrajną ikonę w prawym górnym narożniku obszaru roboczego. Wybranie polecenia opcji Master File (default)… umożliwia wyeksportowanie wysokiej jakości filmu (można wyeksportować również materiał w idealnej jakości – pozbawionej kompresji czy wzbogaconej o kanał przezroczystości) zawierającego znaczniki rozdziałów. Istotna jest przede wszystkim zakładka Settings. Znajdują się w niej (od góry) możliwość wyboru docelowej zawartości kontenera multimedialnego (Format). Przy wybranej Video and Audio otrzymujemy materiał audiowizualny (możliwe jest też publikowanie tylko jednej składowej, publikowanie bezpośrednio na urządzenie, czy pod kątem emisji). Wybór typu i jakości kodowania obrazu (Video codec). Jako najlepsze można wskazać np: Apple ProRes 4444 XQ (ze względu na jakość koloru i przenoszenie kanału Alpha), Uncompressed 10-bit 422 (duża głębia bitowa kanałów, brak artefaktów kompresji, olbrzymie pliki). W wypadku sprzętu o mniejszej efektywności (jak stanowiska w laboratorium) zalecanym jest Apple ProRes 422 LT. Najwygodniejszy format (pod względem kompromisu jakości i rozmiaru) zaś generuje obecnie kodek H.264. Poniżej są informacje o rozdzielczości, przestrzeni kolorów, formacie ścieżki audio oraz bardzo istotna (pod kątem poprawnej realizacji zadania zaliczeniowego) opcja: Include chapter markers. Zaznaczenie przy niej checkboxsu powoduje zawarcie w materiale znaczników rozdziałowych czytelnych dla iDVD.

W prawym dolnym rogu okna znajduje się też ikona monitora (najechanie na nią kursorem powoduje

SKRÓCONA INSTRUKCJA DO PROGRAMU FINAL CUT PRO X - Jakub Balicki - IIS - PŁ - 2017 strona 10

wyświetlenie listy kompatybilności generowanego pliku), oraz jasnoszary prostokąt z liczbą i dopiskiem "MB (GB, TB) est." informujący o przewidzianym rozmiarze pliku, który przy tych nastawach eksportu się wygeneruje. Przed kliknięciem w klawisz Next… (otwierający okno dialogowe do zapisu pliku) warto jeszcze przejechać kursorem poziomo po ikonie podglądu materiału wyjściowego (lewa strona okna Master File). Umożliwia ono uprosz-

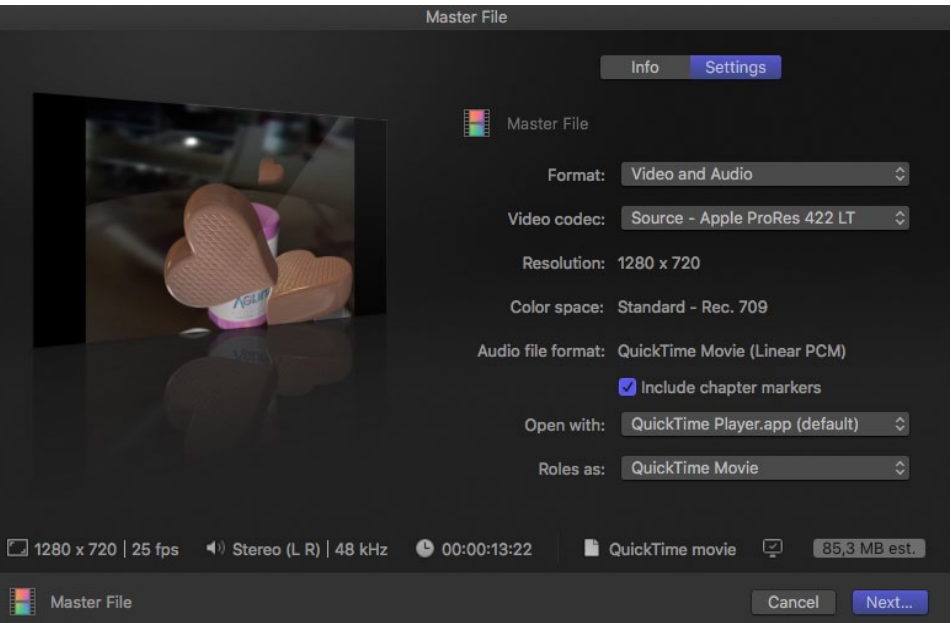

czone przejrzenie eksportowanego filmu.

Warto pamiętać, że eksport materiału finalnego będzie zapewne trwał dłużej niż jego czas emisyjny. Czasami znacznie dłużej – szczególnie w wypadku pracy na licznych warstwach obrazu i ścieżkach audio, intensywnym wykorzystaniu efektów, przejść czy tytułówki 3d.

Eksport wykonywany jest jako operacja w tle. Po jego zakończeniu program poinformuje.

### 6.4 KOPIA ZAPASOWA

Podczas pracy warto zawsze posiadać kopię zapasową na bezpiecznym zewnętrznym nośniku. W celu jej wykonania wystarczy (jeżeli pracowaliśmy systematycznie korzystając z opcji Files: Copy to library storage

location – patrz rozdział 2.1) wyłączyć FCPX (polecenie Quit Final Cut Pro pod głównym menu programu), odnaleźć na dysku komputera plik wykorzystywanej biblioteki, kliknąć go prawym klawiszem myszy i wybrać z menu kontekstowego polecenie: Compress "nazwa\_biblioteki.fcpbundle". Po (zapewne) dłuższej chwili czasu powstanie plik archiwum .ZIP, który można skopiować na bezpieczny nośnik. Plik ów może być podobnej wielkości co biblioteka. Zapakowanie do archiwum ma bowiem nie redukować rozmiar, a chronić zawartość w wypadku przechowywania go na innych partycjach niż HFS. Kopię bezpieczeństwa

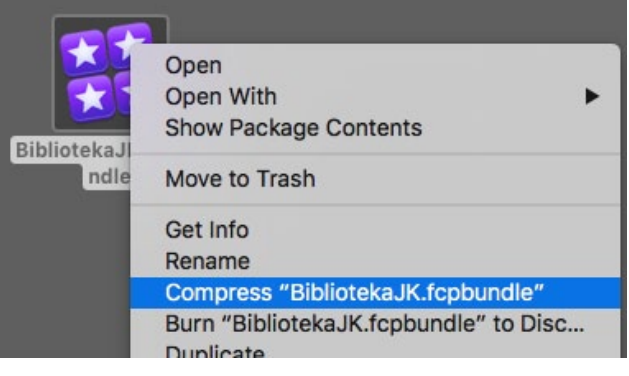

warto wykonywać przynajmniej pod koniec każdych zajęć, mając świadomość, że operacja ta może zająć dłuższą chwilę.